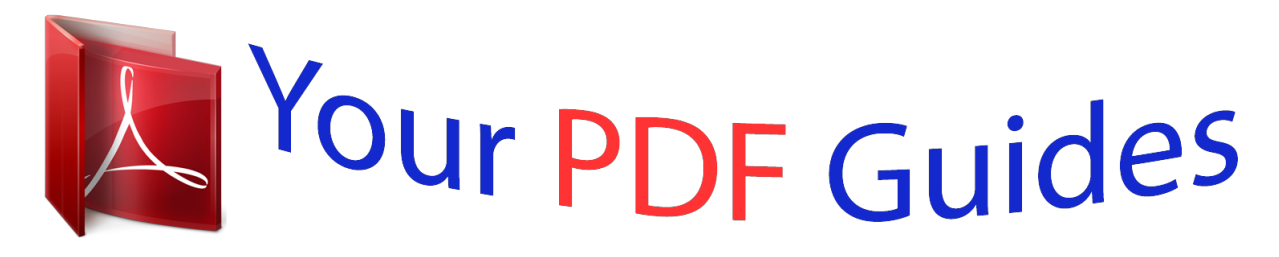

You can read the recommendations in the user guide, the technical guide or the installation guide for D-LINK DCS-932L. You'll find the answers to all your questions on the D-LINK DCS-932L in the user manual (information, specifications, safety advice, size, accessories, etc.). Detailed instructions for use are in the User's Guide.

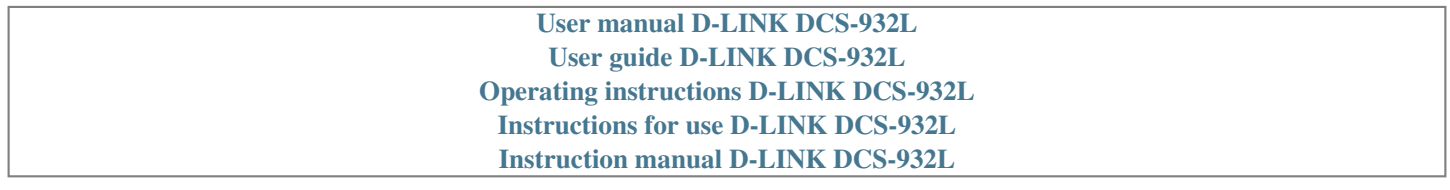

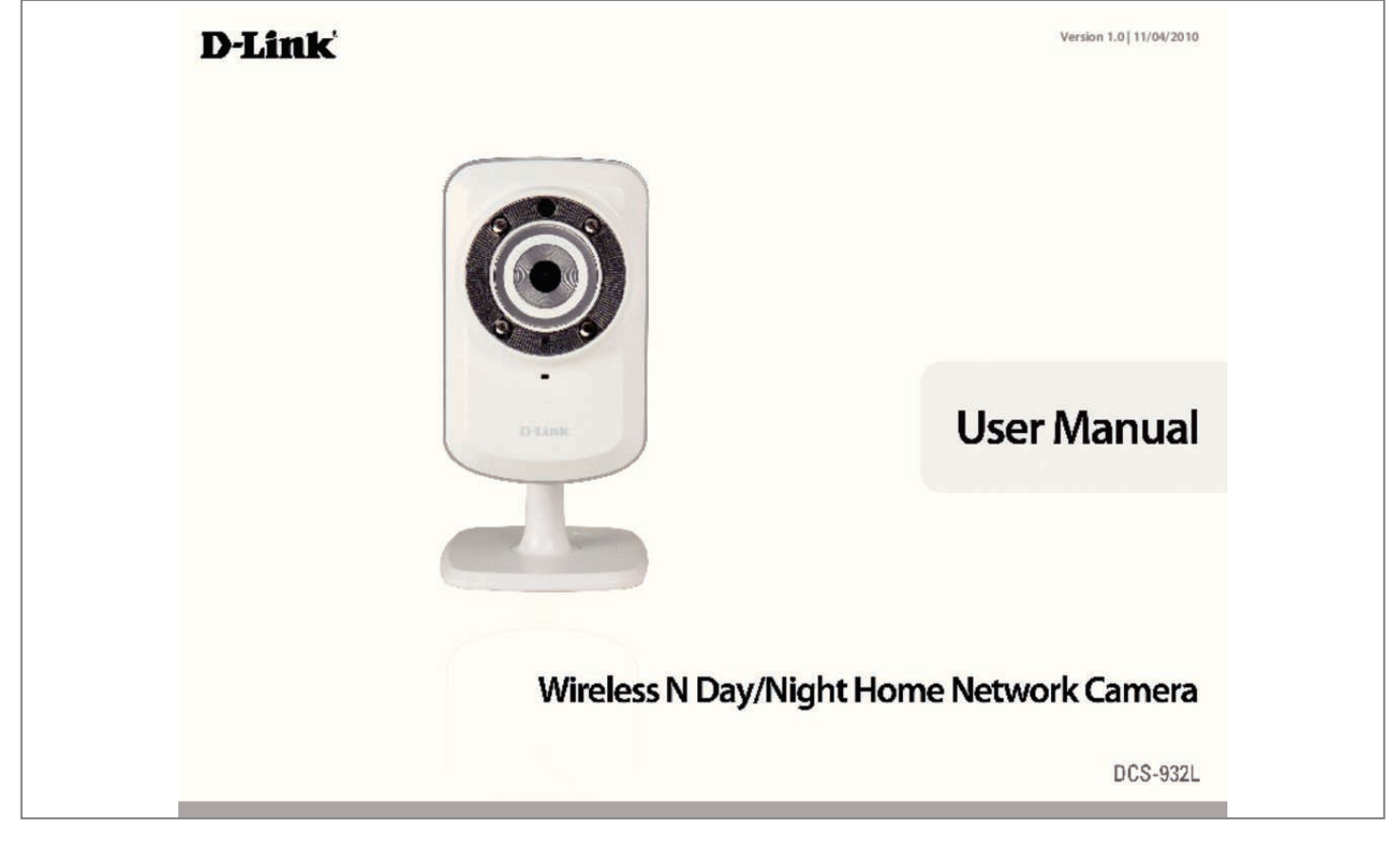

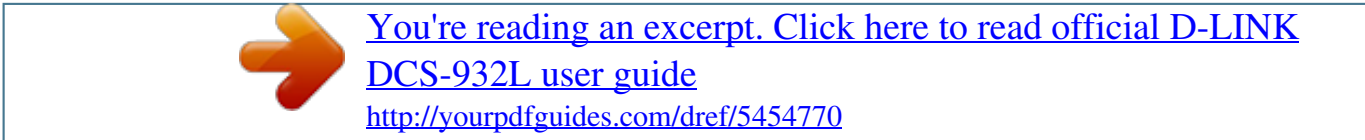

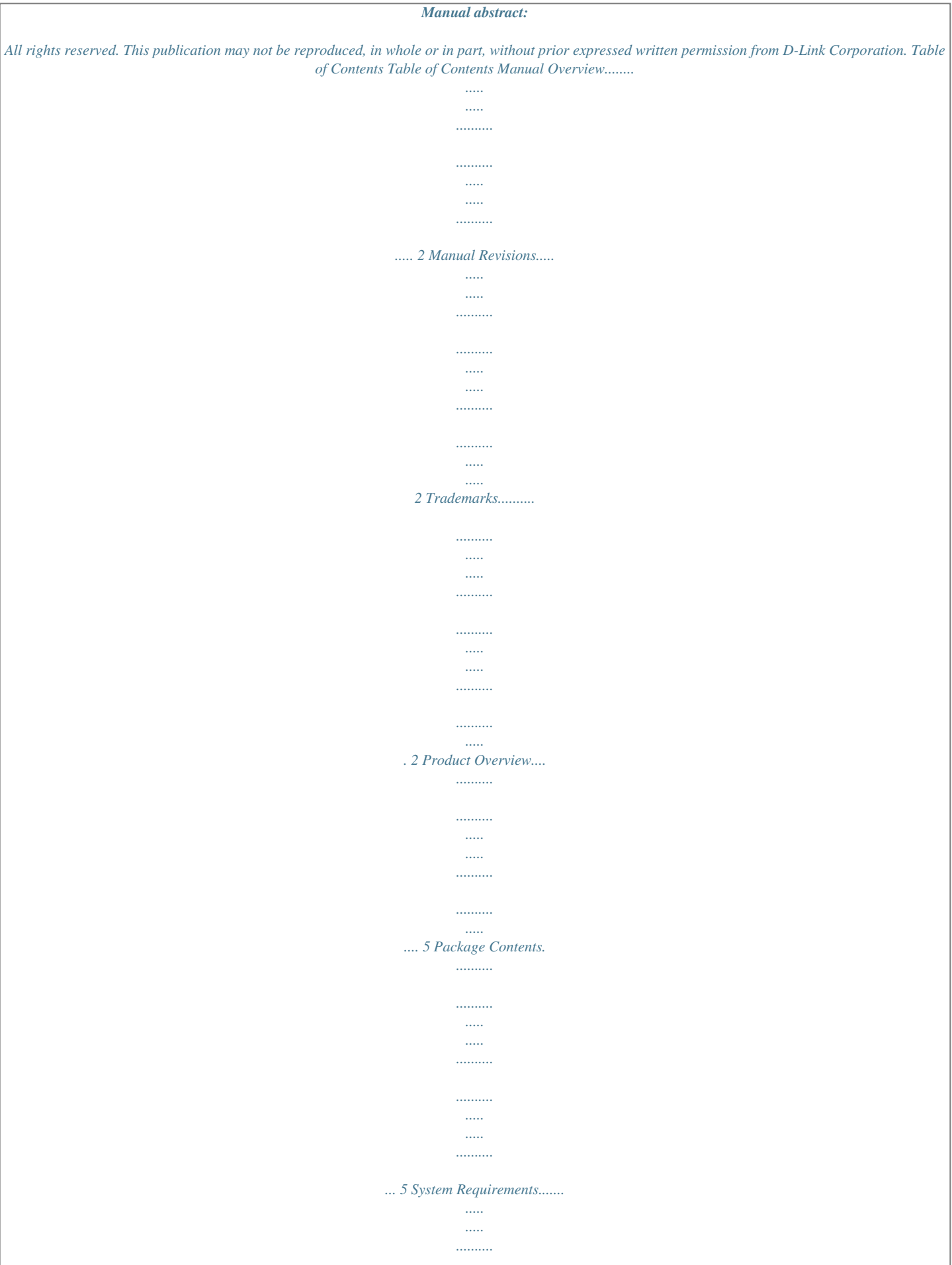

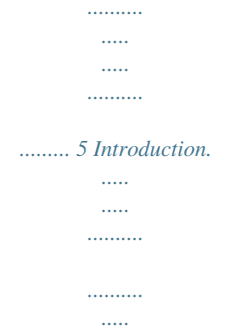

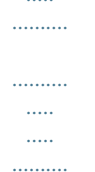

## $\ldots$ 6<br/>  $Features.$

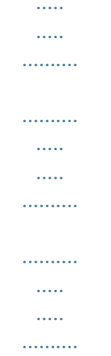

## ...... 7 Hardware Overview....

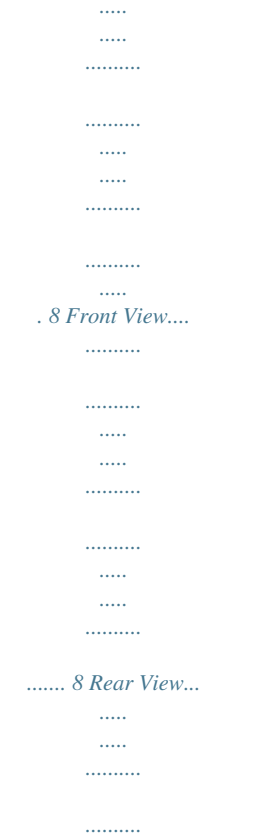

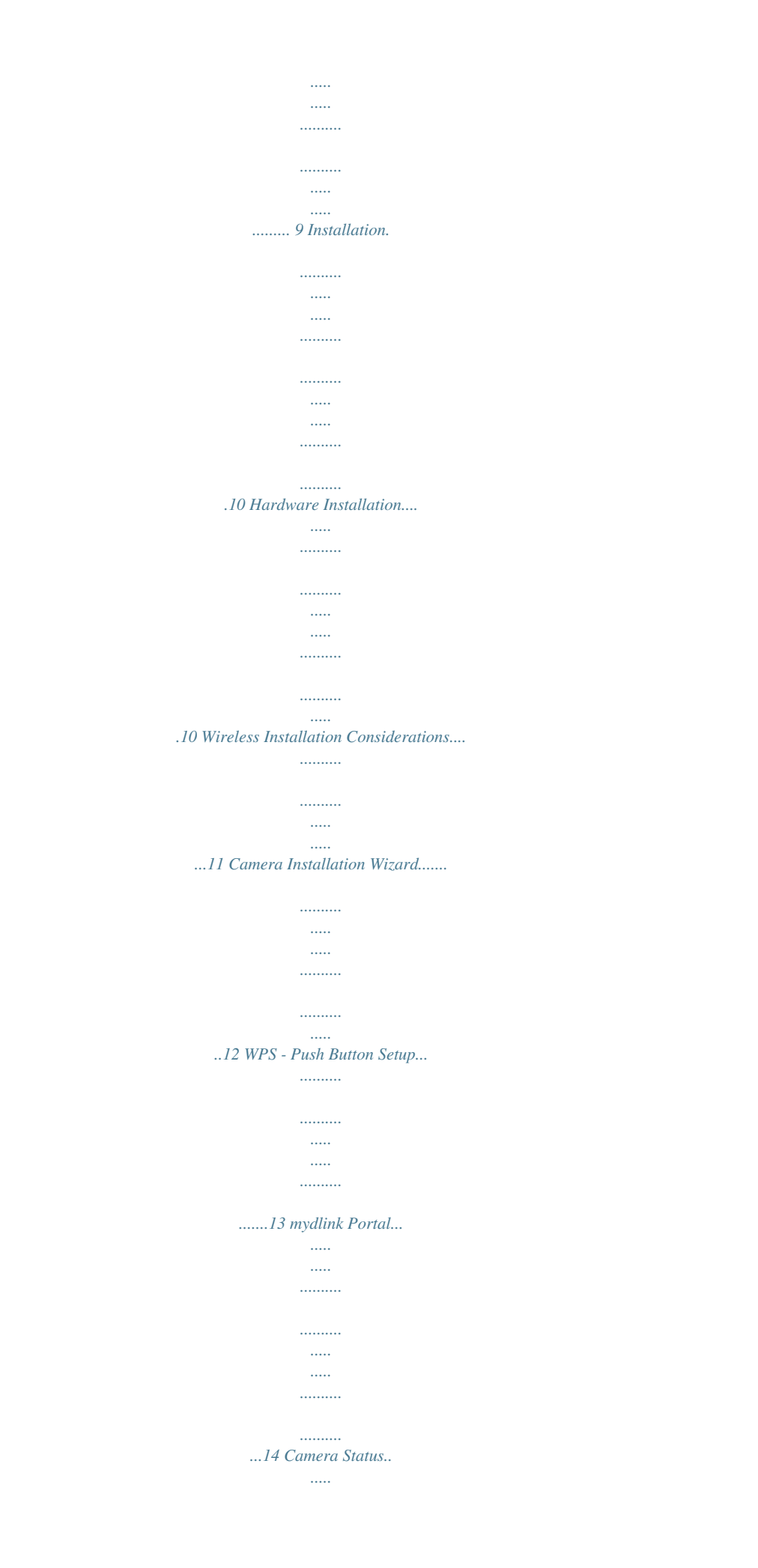

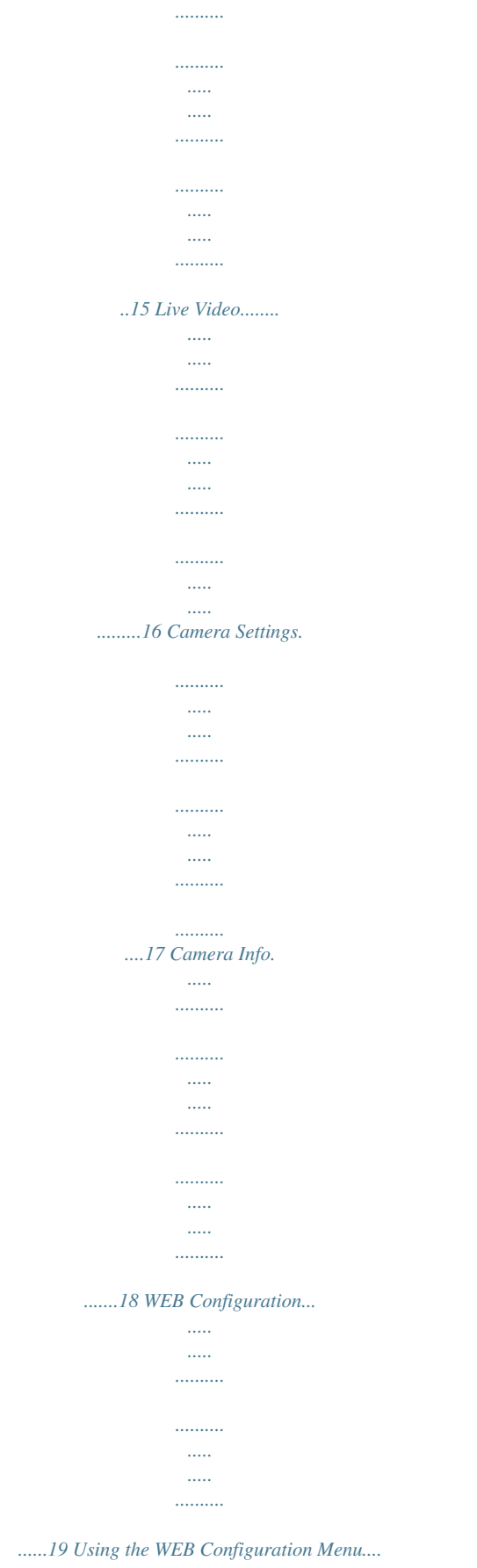

 $\ldots$  $\ldots$ . . . . . . . . . .

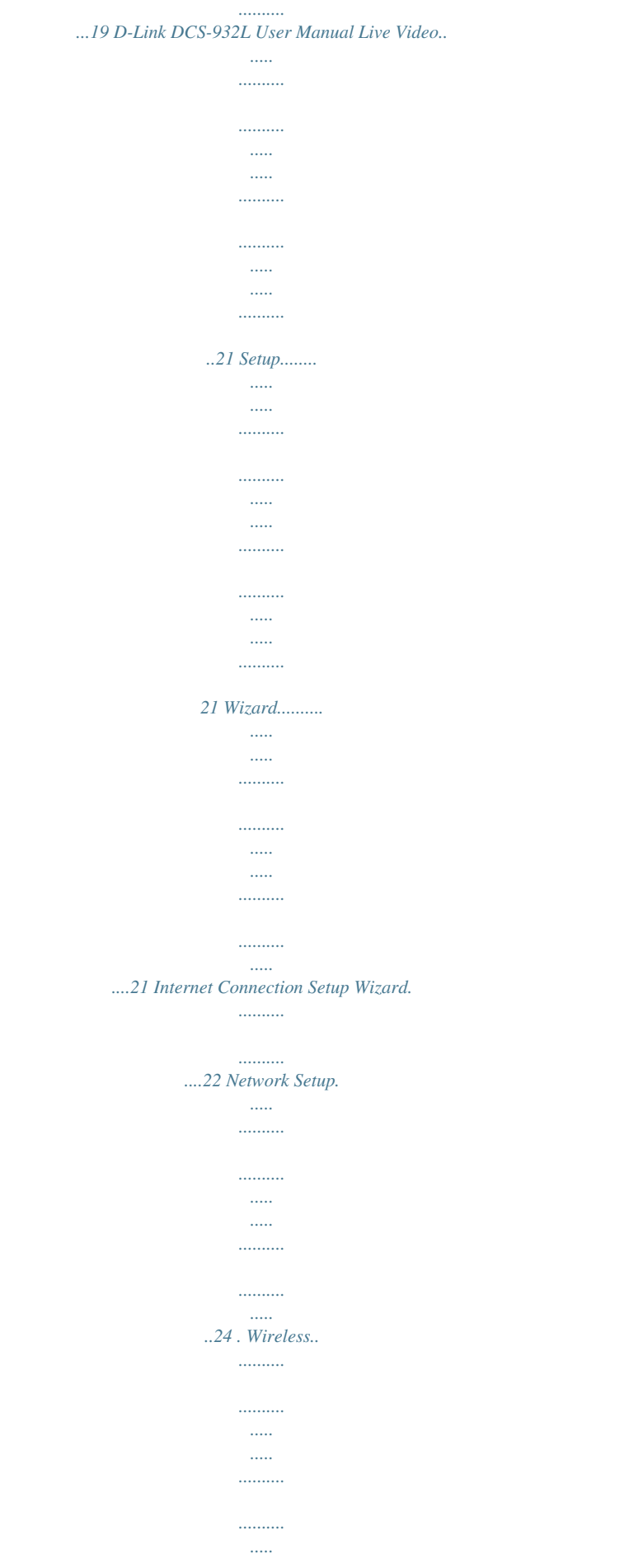

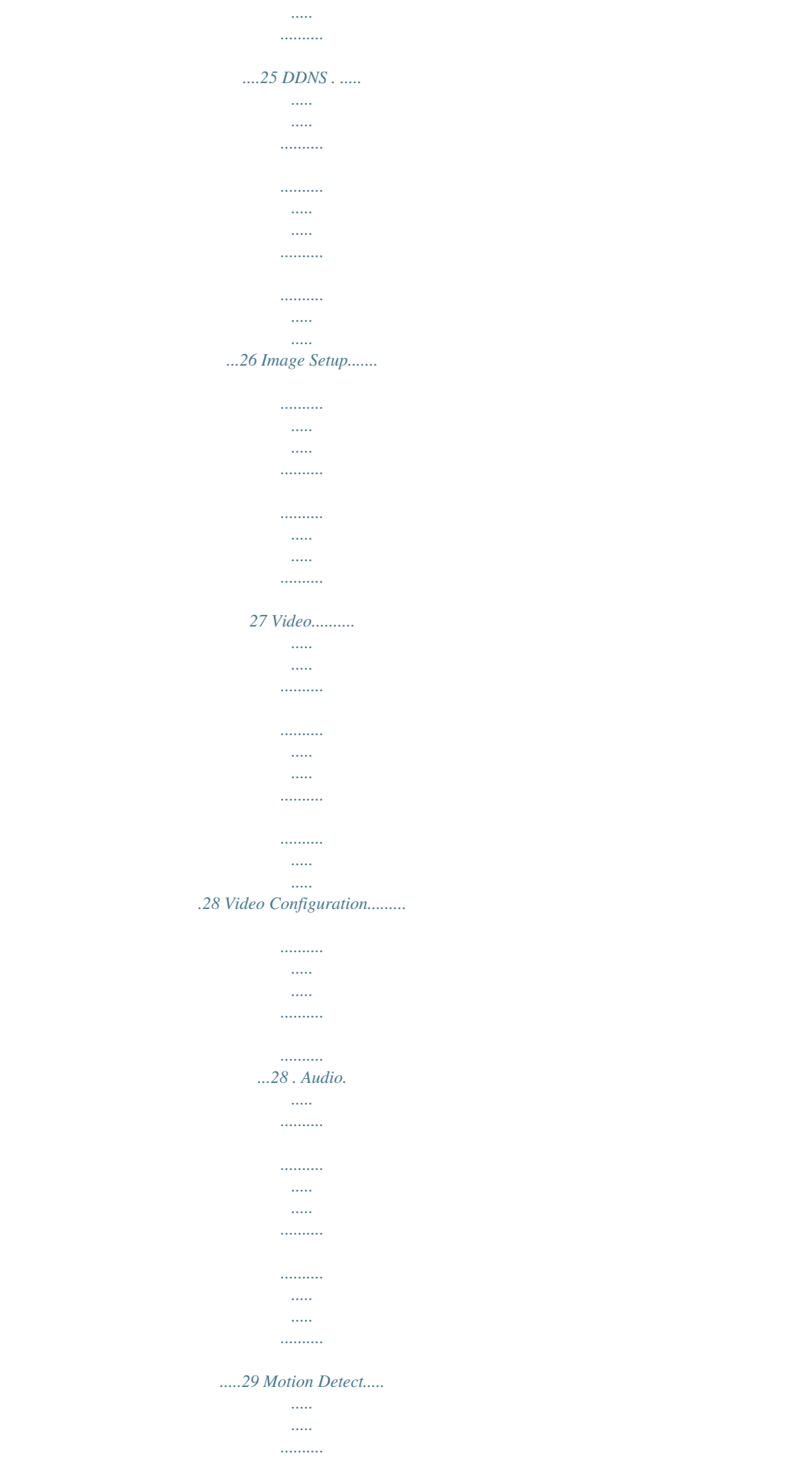

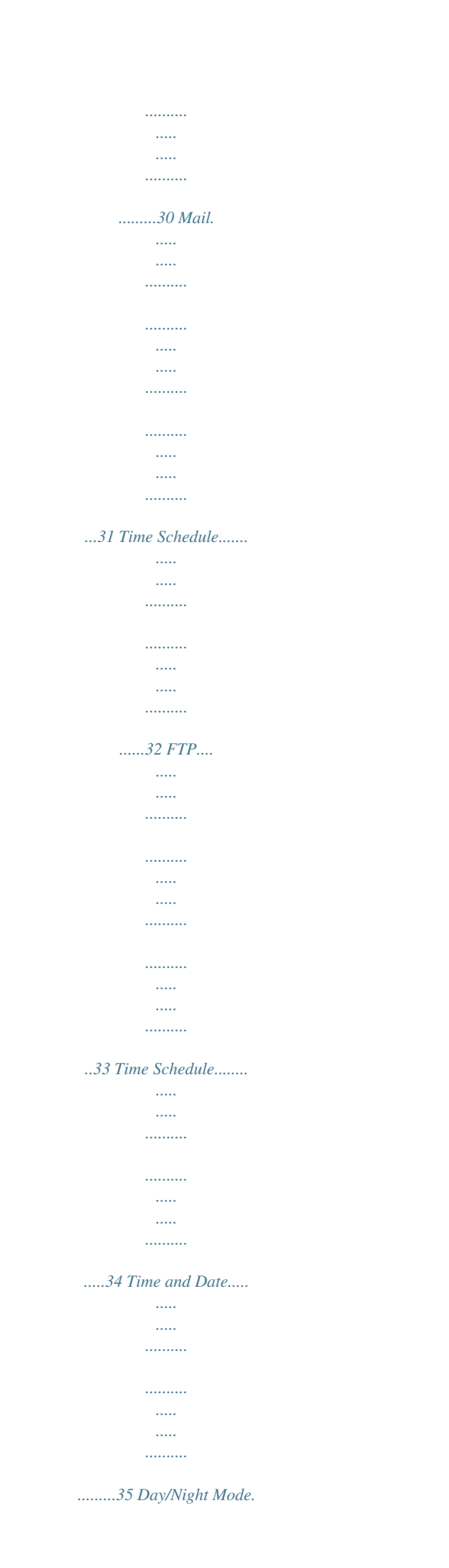

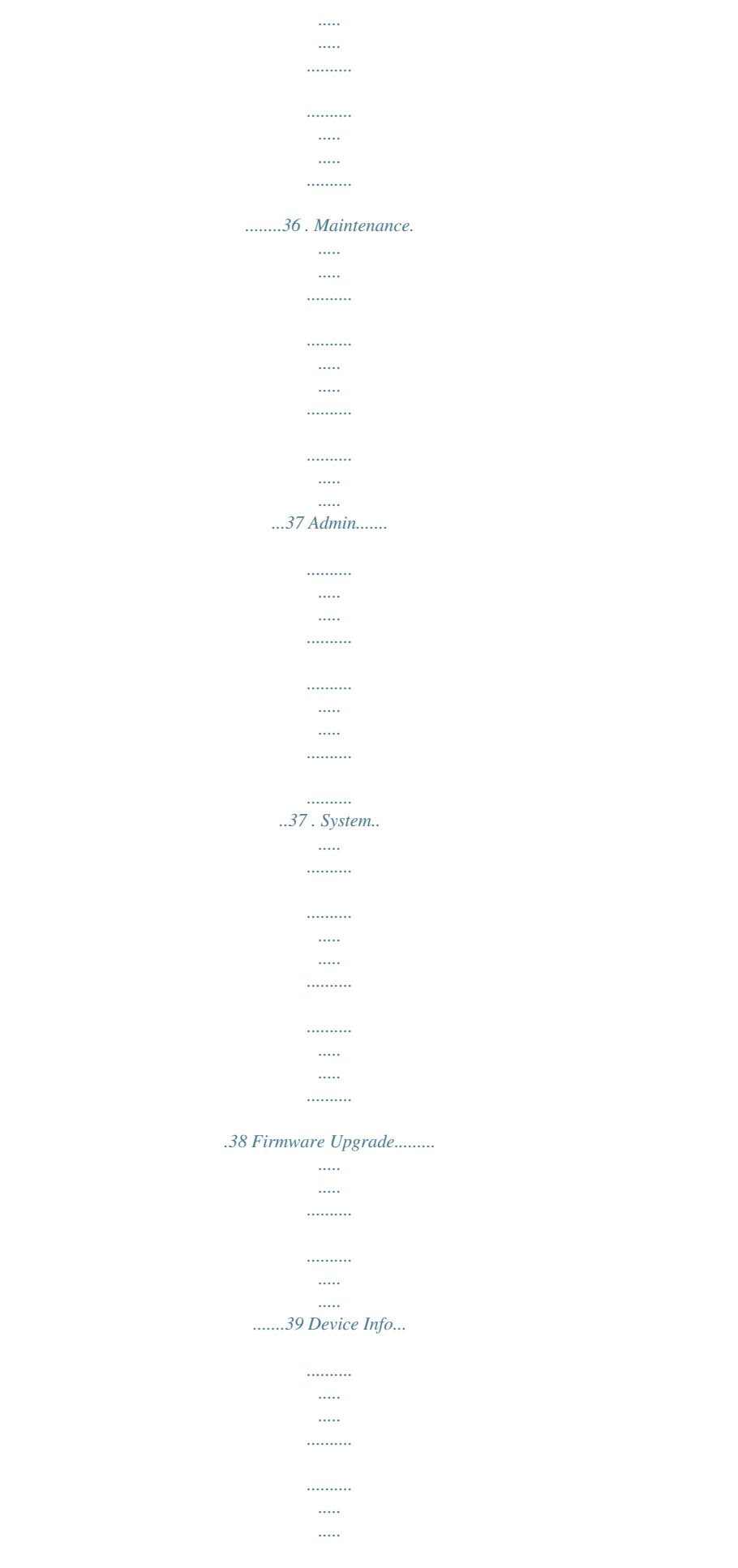

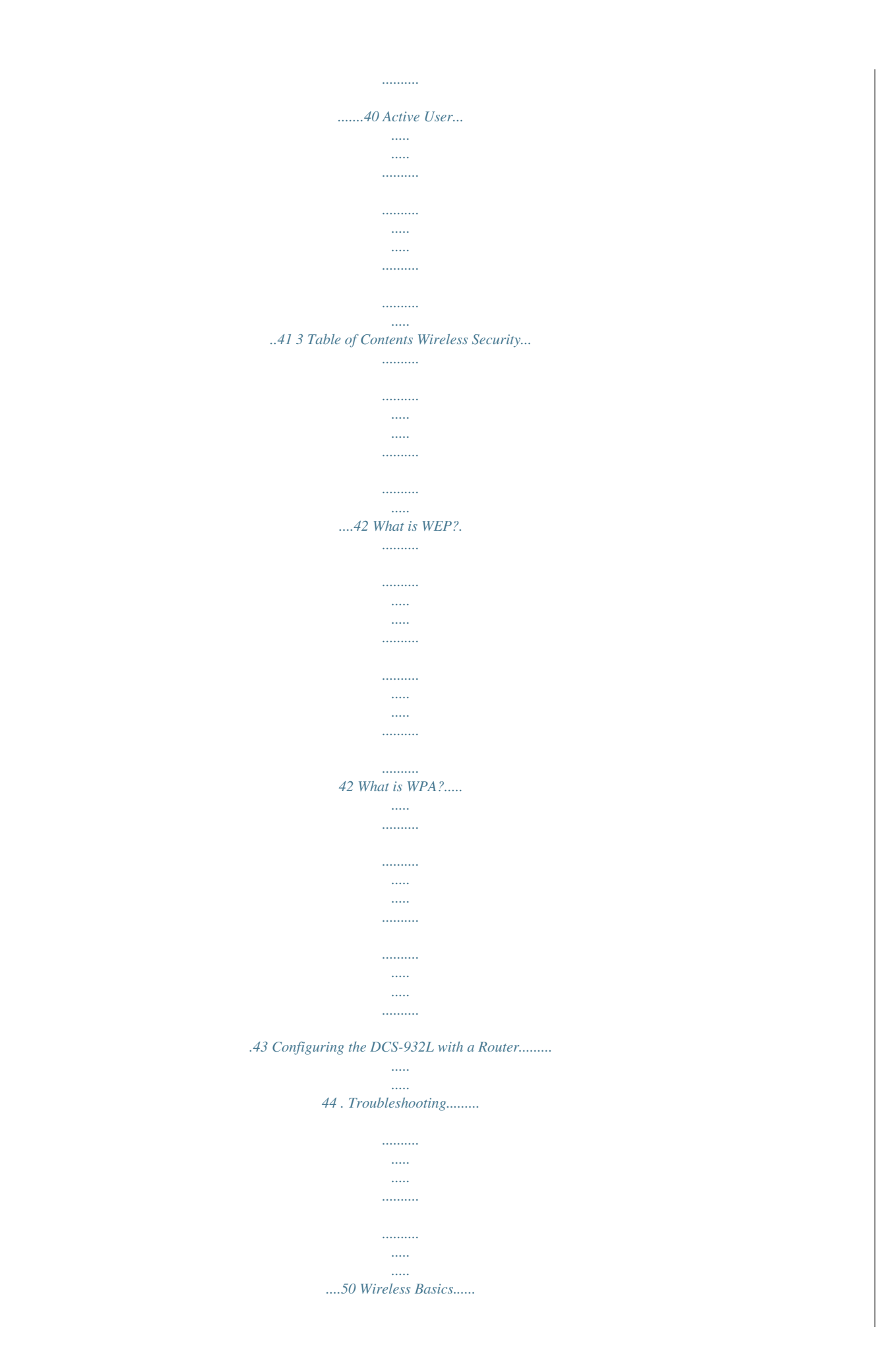

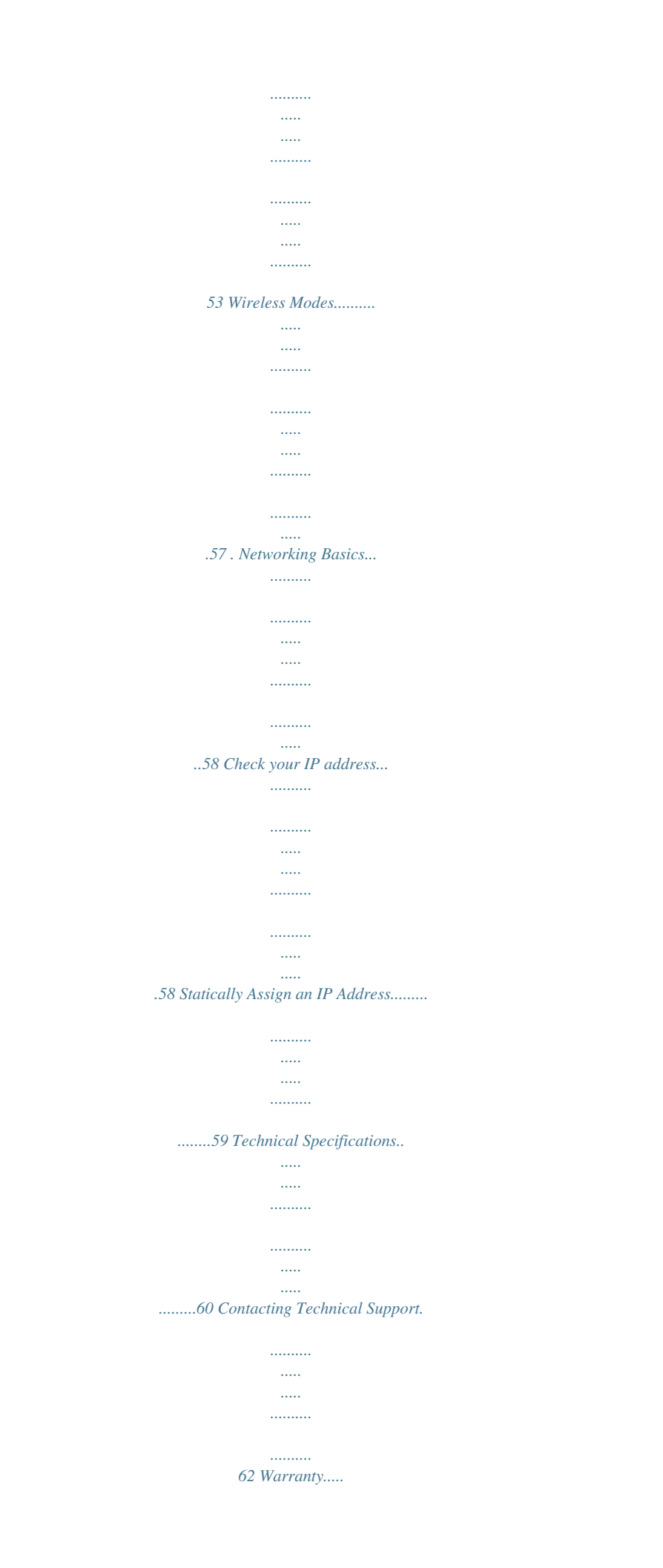

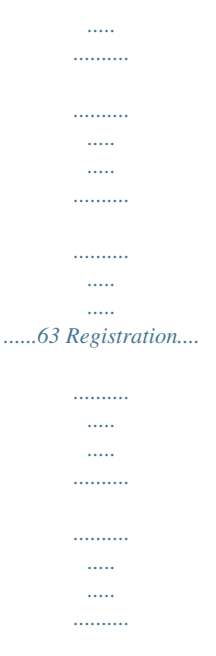

*......70 D-Link DCS-932L User Manual 4 Section 1 - Product Overview Product Overview Package Contents • DCS-932L Wireless N Day/Night Home Network Camera • CAT5 Ethernet Cable • Power Adapter • Manual and Software on CD • Quick Install Guide • Mounting Kit Note: Using a power supply with a different voltage than the one included with your product will cause damage and void the warranty for this product. If any of the above items are missing, please contact your reseller. System Requirements • Computer with Microsoft Windows® 7, Vista®, or XP • PC with 1.3GHz or above; at least 128MB RAM • Internet Explorer 6 or above , Firefox 3.*

*5 or above, Safari 4 and Chrome • Existing 10/100 Ethernet-based network or 802.11b/g/n wireless network D-Link DCS-932L User Manual 5 Section 1 - Product Overview Introduction Congratulations on your purchase of the DCS-932L Wireless N Day/Night Home Network Camera. The DCS-932L is a versatile and unique solution for your small office or home. Unlike a standard webcam, the DCS-932L is a complete system with a builtin CPU and web server that transmits high quality video images for security and surveillance. The IR LED provides around the clock surveillance regardless of the lighting conditions.*

*The DCS-932L can be accessed remotely, and controlled from any PC/ Notebook over your local network or through the Internet via a web browser. The simple installation and intuitive web-based interface offer easy integration with your Ethernet/Fast Ethernet or 802.11 b/g/n wireless network. The DCS-932L also comes with remote monitoring and motion detection features for a complete and cost-effective home security solution. D-Link DCS-932L User Manual 6 Section 1 - Product Overview Features Simple to Use The DCS-932L is a stand-alone system with a built-in CPU, requiring no special hardware or software such as PC frame grabber cards.*

*The DCS-932L supports both ActiveX mode for Internet Explorer and Java mode for other browsers such as Firefox® and Safari®. Supports a Variety of Platforms Supporting TCP/IP networking, HTTP, and other Internet related protocols. The DCS-932L can also be integrated easily into other Internet/Intranet applications because of its standards-based features. 802.11b/g/n Wireless or Ethernet/Fast Ethernet Support The DCS-932L offers wireless 802.11b/g/n and Ethernet/Fast Ethernet connectivity, making the DCS-932L easy to integrate into your existing network environment. The DCS-932L works with a 10Mbps Ethernet based network or 100Mbps Fast Ethernet based network for traditional wired environments, and works with 802.11b/g/n routers or access points for added flexibility. The Site Survey feature also allows you to view and connect to any available wireless networks. Web Configuration Using a standard Web browser, administrators can configure and manage the Network Camera directly from its own Web page via Intranet or Internet.*

*This means you can access your DCS-932L anytime, anywhere in the world. Broad Range of Applications With today's high-speed Internet services, the Network Camera can provide the ideal solution for delivering live video images over the Intranet and Internet for remote monitoring. The Network Camera allows remote access using a Web browser for live image viewing, and allows the administrator to manage and control the Network Camera anytime, anywhere in the world. Many applications exist, including industrial and public monitoring of homes, offices, banks, hospitals, child-care centers, and amusement parks. Remote Monitoring Utility The D-ViewCam application adds enhanced features and functionality for the Network Camera and allows administrators to configure and access the Network Camera from a remote site via Intranet or Internet. Other features include image monitoring, recording images to a hard drive, viewing up to 32 cameras on one screen, and taking snapshots. IR LED for Day and Night functionality The built-in infrared LEDs enables night time viewing of up to 16 feet (5 meters). D-Link DCS-932L User Manual 7 Section 1 - Product Overview Hardware Overview Front View Light Sensor IR LED Camera Lens Microphone Power and Link LED D-Link DCS-932L User Manual 8 Section 1 - Product Overview Rear View Power Receptor Ethernet Port Reset WPS LED WPS Button Camera Stand D-Link DCS-932L User Manual 9 Section 2 - Installation Hardware Installation Connect the Ethernet Cable Connect the included Ethernet cable to the network cable connector located on the back panel of the DCS-932L and attach it to the network. Installation Attach the External Power Supply Attach the external power supply to the DC Power receptor located on the rear back panel of the DCS-932L and connect it to your wall outlet or power strip. Power is confirmed when the green LED Power Indicator located below the lens on the DCS-932L is illuminated.*

*D-Link DCS-932L User Manual 10 Section 2 - Installation Wireless Installation Considerations The D-Link Wireless Network Camera lets you access your network using a wireless connection from anywhere within the operating range of your wireless network. However, the number, thickness and location of* walls, ceilings, or other objects that the wireless signals must pass through, may limit the range. Typical ranges vary depending on the types of materials and *background RF (radio frequency) noise in your home or business. The key to maximizing wireless range is to follow these basic guidelines: 1. Minimize the number of walls and ceilings between your adapter and other network devices (such as your Network Camera) - each wall or ceiling can reduce your adapter's range from 3-90 feet (1-30 meters).*

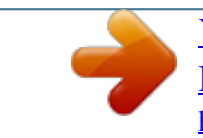

[You're reading an excerpt. Click here to read official D-LINK](http://yourpdfguides.com/dref/5454770) [DCS-932L user guide](http://yourpdfguides.com/dref/5454770) <http://yourpdfguides.com/dref/5454770>

 *2. Be aware of the direct line between network devices. A wall that is 1.5 feet thick (.5 meters), at a 45-degree angle appears to be almost 3 feet (1 meter) thick.*

*At a 2-degree angle, it looks over 42 feet (14 meters) thick. Position your devices so that the signal will travel straight through a wall or ceiling (instead of at an angle) for better reception. 3. Building Materials make a difference. A solid metal door or aluminum studs may weaken the wireless signal. Try to position your access points, wireless routers, and other networking devices where the signal passes through drywall or open doorways. Materials and objects such as glass, steel, metal, walls with insulation, water (fish tanks), mirrors, file cabinets, brick, and concrete will degrade your wireless signal. 4. Keep your product at least 3-6 feet or 1-2 meters away from electrical devices or appliances that generate RF noise's configuration interface. Then, it will open the Maintenance > Admin page where you can change your Device Name.*

*Camera Password: Displays the current password for your camera's configuration interface. Clicking on the Show Password checkbox will either show or hide the password. Clicking on the Password will open a window for you to log in to your camera's configuration interface. Then, it will open the Maintenance > Admin page where you can change your Password. mydlink No.: Displays the mydlink number of your device. Model Name: Displays the model name of your device. MAC Address: Displays the MAC address of your device. Device activated On: Displays the time and date that your device was added to mydlink. Support: This section provides you with links to various support websites and downloads related to your product.*

*D-Link DCS-932L User Manual 18 Section 4 - Web Configuration Using the WEB Configuration Menu After completing the Camera Installation Wizard, you are ready to use your camera. The camera's built-in Web configuration utility is designed to allow you to easily access and configure your DCS-932L. At the end of the wizard, click Go To Camera, or enter the IP address of your camera into a web browser, such as Internet Explorer®. To log in, use the User name admin and the password you created in the Installation Wizard. If you did not create a password, the default password is blank.*

*After entering your password, click OK. Note: If you are directly connecting your PC to the camera, or if you are using the camera on a closed network, the default IP is 192.168.0.20.*

*WEB Configuration D-Link DCS-932L User Manual 19 Section 4 - Web Configuration Please make sure that you have the latest version of Java application installed on your computer to ensure proper operation when viewing the video in Java mode. The Java application can be downloaded at no cost from Sun's web site (http://www.java.com). When you connect to the home page of your camera, you will be prompted to download ActiveX. If you want to use ActiveX to view your video images instead of Java, then you must download ActiveX. Function: Click the ActiveX or Java radio button to view live video. D-Link*

*DCS-932L User Manual 20 Section 4 - Web Configuration Live Video ActiveX: For Windows® Users that do not have Java installed, please choose this option to view video streaming on the Live Video page. Java: Select Java when using other Internet browsers such as Safari, Firefox or Chrome that support Java to view video streaming on the live video page. Setup Wizard You may choose to configure your network by using the Internet Connection Setup Wizard that includes step-by-step instructions.*

*Otherwise, you may manually configure your connection using the Manual Internet Connection Setup. Note: This will not register to the my dlink service. D-Link DCS-932L User Manual 21 Section 4 - Web Configuration Internet Connection Setup Wizard This wizard will guide you through a step-by-step process to configure your new D-Link Camera and connect the camera to the Internet. Click Next to continue. • DHCP Connection (by default), where your DHCP server will automatically assign dynamic IP to your device. • Static IP Address allows you to manually enter your network settings for the camera. • PPPoE connection, where your camera is directly connected to the Internet through a DSL modem. Note: Input the DNS information if you have chosen and assigned a Static IP Address for your camera. D-Link DCS-932L User Manual 22 Section 4 - Web Configuration Click Next to continue. If you have a Dynamic DNS account and would like the camera to update your IP address automatically, enable DDNS and enter your host information.*

*Click Next to continue. Enter a name for your camera. Click Next to continue. Configure the correct time to ensure that all events triggered, captured and scheduled at the right time. Click Next to continue.*

*This page displays your configured settings. Click Apply to save and activate the setting, or Back to change your settings. D-Link DCS-932L User Manual 23 Section 4 - Web Configuration Network Setup This section allows you to configure your network settings. DHCP: Select this connection if you have a DHCP server running on your network and would like a dynamic IP address to be updated to your camera automatically. Static IP Client: You may obtain a static or fixed IP address and other network information from your network administrator for your camera.*

*A static IP address will ease you for accessing your camera in the future. IP Address: The fixed IP address Subnet Mask: The default value is "255.255.255.0." Used to determine if the destination is the same subnet. Default Gateway: The gateway used to forward frames to destinations in a different subnet. Invalid gateway settings may cause the failure of transmissions to a different subnet. Primary DNS: Primary domain name server that translates names to IP addresses. Secondary DNS: Secondary domain name server to backup the Primary DNS.*

*PPPoE Settings: If you are using a PPPoE connection, enable it and enter the User Name and Password for your PPPoE account. You can get this information from your Internet service provider (ISP). Port Settings: You may configure a Second HTTP port that will allow you to connect to the camera via a standard web browser. The port can be set to a number other than the default TCP ports 80. A corresponding port must be opened on the router. For example, if the port is changed to 1010, users must type http://192.168.0.100:1010 instead of only "http://192.168.*

*0.100". UPnP Settings: Enable this setting to configure your camera as an UPnP device in the network. D-Link DCS-932L User Manual 24 Section 4 - Web Configuration Wireless This section allows you to setup and configure the wireless settings on your camera. SSID: Service Set Identifier, an identifier for your wireless network.*

*Channel: The default setting is channel 6. Select the same channel that is being used by other wireless devices within your network.*

[You're reading an excerpt. Click here to read official D-LINK](http://yourpdfguides.com/dref/5454770)

[DCS-932L user guide](http://yourpdfguides.com/dref/5454770)

 *When there is an interference from the wireless networks that overlap with one another, you may change the channel to obtain maximum performance for your connection. Connection Mode: Infrastructure is a wireless connection using an access point as a transmission point of all wireless devices. Ad-Hoc is a wireless connection used without an access point, where your DCS-932L is directly connecting to your PC.*

*This is done using the on-board wireless adapter on the DCS-932L connected to a wireless adapter on the PC. Site Survey: This page will allow you to select a wireless network that the DCS-932L was able to detect. Wireless Security For security, there are three choices; None, WEP, and WPA-PSK / WPA2-PSK. Select the same encryption method that is being used by Mode: your wireless device/ router. WEP: WEP provides security by encrypting data over your wireless network so that it is protected as it is transmitted from one wireless device to another. To gain access to a WEP network, you must know the key. The key is a string of characters that you create. When using WEP, you must determine the level of encryption. The type of encryption determines the key length. 128-bit encryption requires a longer key than 64-bit encryption.*

*WPA-PSK / WPA2PSK An appropriate Pre-shared Key, which is needed in order to connect to the wireless network. Settings: D-Link DCS-932L User Manual 25 Section 4 - Web Configuration DDNS This section allows you to configure the DDNS setting for your camera. DDNS will allow all users to access your camera using a domain name instead of an IP address. DDNS: (Dynamic Domain Name Server) will hold a DNS host name and synchronize the public IP address of the modem when it has been modified. The username and password are required when using the DDNS service. Enable: Click to enable the DDNS function. Server Address: Select your Dynamic DNS Server from the pull down menu. Host Name: Enter the host name of the DDNS server. User Name: Enter your username or e-mail used to connect to the DDNS. Password: Enter your password used to connect to the DDNS server.*

*D-Link DCS-932L User Manual 26 Section 4 - Web Configuration Image Setup This section allows you to configure the image settings for your camera. Enable Antiflicker: Select this box to enable antiflicker. Flip Image: Select this box to vertically flip the video. If the camera is installed upside down, Flip Image and Mirror should both be checked. Mirror: Horizontally flip the video.*

*Brightness Control: Allows you to adjust the brightness level. Contrast Control: Allows you to adjust the contrast level. Saturation Control: Allows you to adjust the saturation level. D-Link DCS-932L User Manual 27 Section 4 - Web Configuration Video This section allows you to configure the video settings for your camera. Video Configuration Video Profile: This section allows you to change the Encode Type, Resolution, FPS, and Quality.*

*Encode Type: The compression format used when viewing your camera. Resolution: Select the desired video resolution from three formats: 640x480, 320x240, and 160x120. The higher setting can obtain better quality. However, it will use more resource within your network. FPS: Select the optimal setting depending on your network status. Please note that the higher setting can obtain better quality. However, it will use more resources within your network. JPEG Quality: Select one of five levels of image quality: Highest, High, Medium, Low, and Lowest. View Mode: Select the mode for viewing the camera image. Select Image for a still images, ActiveX for Internet Explorer, or Java for other web browsers.*

*Light Frequency: Select the proper frequency (50Hz or 60Hz) to reduce image flicker. D-Link DCS-932L User Manual 28 Section 4 - Web Configuration Audio Enabling audio setting will allow you to listen to audio from the camera through your PC's audio output. Note: Please wait a few seconds for the camera to adjust the audio after the setting has been selected. Audio Settings: You may Enable or Disable the camera audio feed. Volume Settings: Select the desired volume percentage level. D-Link DCS-932L User Manual 29 Section 4 - Web Configuration Motion Detect Enabling Video Motion will allow your camera to use the motion detection feature. You may draw a finite motion area that will be used for monitoring. Motion Select this box to enable the motion detection feature of your Detection: camera. Sensitivity: Specifies the measurable difference between two sequential images that would indicate motion. Please enter a value between 0 and 100.*

*Detection Areas: Use your mouse to click on the blocks that you would like to monitor for motion. D-Link DCS-932L User Manual 30 Section 4 - Web Configuration Mail This section allows you to configure the email notification settings for your camera. SMTP Server This is the domain name or IP address of your external e-mail server. Address: Sender e-mail This is the e-mail address of the person sending the camera snapshots. Address: Receiver e-mail This is the e-mail address of the recipient.*

*Address: User Name: If the SMTP server uses authentication, you must enter your user name here. Password: This is the password that corresponds to your user name to connect to the SMTP server. For example, if you want to use Gmail by SSL-TLS for the e-mail notification, you can follow the setup procedure as below: Step 1 - Enter "smtp.gmail.com" in SMTP Server Address.*

*Step 2 - Change the SMTP server port number from 25 to 465. Step 3 - Enter your gmail E-mail address in Sender E-mail Address. Step 4 - Enter the destination E-mail address in Receiver E-mail Address. Step 5 - Enter the user name required to access the SMTP server. Step 6 - Enter the password required to access the SMTP server. Step 7 - Select SSL-TLS and then click Save Settings. Step 8 - Click the Test button to send a test e-mail will be sent to the e-mail account listed above. Note: You can also use STARTTLS which will use SMTP server port number 587. Note: If you want to use the Yahoo SMTP server, the SMTP server address will be different between each registered region. And it only supports the SMTP server port number 465 for the SSL-TLS.*

*D-Link DCS-932L User Manual 31 Section 4 - Web Configuration Time Schedule Enable e-mail image Choosing Always will start sending snapshots to the recipient's e-mail account right away. Choosing Schedule will allow you to to e-mail account: schedule when to start and stop the sending of snapshots to the recipient's e-mail account. Select Motion Detection if you would like the camera to send images to the recipient's e-mail account when the motions are detected. Interval: The frequency of the snapshot interval can also be configured from 1 to 65535 seconds. Test E-mail This will send a snapshot to the e-mail account that you have configured in the E-mail section. If you have configured the SMTP account Account: correctly, you will be able to send a test file to the*

*e-mail account of the recipient.*

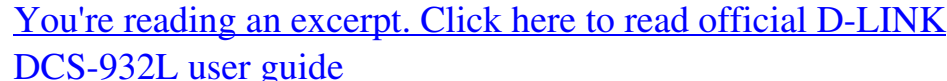

 *D-Link DCS-932L User Manual 32 Section 4 - Web Configuration FTP This section allows you to configure a FTP server to receive images from the camera. Host Address: This is the IP address of the FTP server that you will be connecting to. Port Number: Default is port 21. If changed, external FTP client program must change the server connection port accordingly.*

*User Name: Specifies the user name to access the external FTP server. If you are to upload snapshots to an FTP server you will need to fill in the Domain name or IP address of your external FTP server. The following user settings must be correctly configured for remote access. Password: Specifies the password to access the external FTP server. Directory Path: Specifies the destination folder in the external FTP server.*

*Passive Mode: Enabling passive mode will allow access to an external FTP server if your camera is behind a router protected by a firewall. D-Link DCS-932L User Manual 33 Section 4 - Web Configuration Time Schedule Enable upload image to Checking this box will enable video uploads to the FTP server you have selected. FTP server: Always: Selecting this option allows snapshots to be uploaded to your FTP as soon as you click Apply. Schedule: Selecting this option allows you to configure specific times when you want the snapshots to be uploaded to your FTP server. Image Frequency: Users can select in frames per second (1, 2, 3 or auto, in auto this could go to 4).*

*The user can also select a duration for each frame from 1 to 65535 seconds. Base File Name: This will be the name that precedes the time, for example DCS9302010072116425101.jpg. This means that the camera took a snapshot in the year 2010, July 21 at 16th hour (4 o'clock), 42 minutes and 51 seconds and it is picture number one. File: Select Overwrite and there will be only one images that are constantly refreshed. Select Date/Time Suffix and the pictures will be named with a date and time (may refer to Base File Name). Enable the Create subfolder function, the system will auto create the subfolder by 0.5 hour, 1 hour or 1 day. An example of this can be seen above under the Base file name category. Select Sequence Number Suffix up to 1024 and all the pictures will be numbered from 1-1024.*

*The total amount of pictures can be configured up to 1024 pictures. Test FTP Server: This will send a snapshot to the FTP server that you have configured in the Upload section. If you have configured the FTP correctly, you will be able to see a test file on your FTP server. D-Link DCS-932L User Manual 34 Section 4 - Web Configuration Time and Date This section allows you to configure the settings of the internal system clocks for your camera. Time Zone: Select the time zone for your region from the drop down menu. Synchronize NTP Server: Network Time Protocol will synchronize your camera with an Internet time server. Choose the one that is closest to your camera. Copy your Computer's Click to synchronize the time information from Time Settings: your PC. Set the Date and Time Select this to set the time manually. Manually: D-Link DCS-932L User Manual 35 Section 4 - Web Configuration Day/Night Mode This section allows you to configure the settings of Day/Night mode switch method.*

*Day/Night mode feature provides good video illumination in both day and night environments. Auto: Camera automatically switches Day/Night mode. The camera normally works on Day mode. It automatically changes to Night mode in a dark place. Manual: User can manually control the camera work in Day or Night mode at the LIVE VIDEO page.*

*Always Day Mode: The camera always works in the Day mode. Always Night Mode: The camera always works in the Night mode. Day Mode Schedule: The camera works on Day mode for the times that you have configured in the schedule. The camera changes to Night mode during other time periods. D-Link DCS-932L User Manual 36 Section 4 - Web Configuration Maintenance Admin This section allows you to change the administrator's password and configure the server settings for your camera.*

*You can also manage the user account(s) that access to your camera. Camera Name: Specify a name for your camera LED Control: Select Normal to enable the LED on the front of the device, or select off to disable the LED. User Access Control: Select Enable to enable user access control or Disable to allow only the administrator account to access the camera. Snapshot URL Select Enable to allow access to the current camera Authentication: snapshot via the web address indicated. Add User Account: Create new user for accessing the video image. Enter the user name, password, and password confirmation, and click Add. A maximum of 8 user accounts can be added into the user list. User List: Displays the account names of authorized users. D-Link DCS-932L User Manual 37 Section 4 - Web Configuration System This section allows you to save and restore your configuration, restore the factory settings, and/or restart*

*the camera. D-Link DCS-932L User Manual 38 Section 4 - Web Configuration Firmware Upgrade Your current firmware version and date will be displayed on your screen.*

*You may go to the D-Link Support Page to check for the latest firmware versions available. To upgrade the firmware on your DCS-932L, please download and save the latest firmware version from the D-Link Support Page to your local hard drive. Locate the file on your local hard drive by using the Browse button. Then, click the "Upload" button to start the firmware upgrade. D-Link DCS-932L User Manual 39 Section 4 - Web Configuration Device Info This section displays all the detailed information about your device and network settings. D-Link DCS-932L User Manual 40 Section 4 - Web Configuration Active User This page lists all the active user's information including the User Name, IP address, and the time that camera access began. D-Link DCS-932L User Manual 41 Section 5 - Security Wireless Security This section will show you the different levels of security you can use to protect your data from intruders. The DCS-932L offers the following types of security: • WPAZ-PSK (Pre-Shared Key) • WEP (Wired Equivalent Privacy) What is WEP? WEP stands for Wired Equivalent Privacy. It is based on the IEEE 802.11 standard and uses the RC4 encryption algorithm.*

*WEP provides security by encrypting data over your wireless network so that it is protected as it is transmitted from one wireless device to another. To gain access to a WEP network, you must know the key. The key is a string of characters that you create. When using WEP, you must determine the level of encryption. The type of encryption determines the key length.*

*128-bit encryption requires a longer key than 64-bit encryption. Keys are defined by entering in a string in HEX (hexadecimal - using characters 0-9, A-F) or ASCII (American Standard Code for Information Interchange – alphanumeric characters) format. ASCII format is provided so you can enter a string that is easier to remember.*

> [You're reading an excerpt. Click here to read official D-LINK](http://yourpdfguides.com/dref/5454770) [DCS-932L user guide](http://yourpdfguides.com/dref/5454770)

 *The ASCII string is converted to HEX for use over the network. Four keys can be defined so that you can change keys easily. D-Link DCS-932L User Manual 42 Section 5 - Security What is WPA? WPA, or Wi-Fi Protected Access, is a Wi-Fi standard that was designed to improve the security features of WEP (Wired Equivalent Privacy). The 2 major improvements over WEP: Improved data encryption through the Temporal Key Integrity Protocol (TKIP). TKIP scrambles the keys using a hashing algorithm and, by adding an integrity-checking feature, ensures that the keys haven't been tampered with. WPA2 is based on 802.11i and uses Advanced Encryption Standard instead of TKIP. User authentication, which is generally missing in WEP, through the extensible authentication protocol (EAP). WEP regulates access to a wireless network based on a computer's hardware-specific MAC address, which is relatively simple to be sniffed out and stolen. EAP is built on a more secure public-key encryption system to ensure that only authorized network users can access the network. WPA-PSK/WPA2-PSK uses a passphrase or key to authenticate your wireless connection. The key is an alpha-numeric password between 8 and 63 characters long.*

*The password can include symbols (!?\*&\_) and spaces. This key must be the exact same key entered on your wireless router or access point. D-Link DCS-932L User Manual 43 Section 5 - Security Configuring the DCS-932L with a Router D-Link's DCS-932L is a versatile and cost effective Network Camera offering both video and audio monitoring. It can also serve as a powerful surveillance system in security applications. The DCS-932L can be used with any wired or 802.11n/g wireless router. This section explains how to view the camera from either the Internet or from inside your internal network. Components Needed: • 1 DCS-932L Network Camera • 1 Ethernet Cable • A Wired or Wireless router such as the D-Link DIR-655 Wireless Router • Ethernet based PC for system configuration Setting up the DCS-932L for Use Behind a Router Installing a DCS-932L Network Camera on your network is an easy 4–step procedure: 1. Assign a local IP address to your network camera. 2.*

*View the network camera using your Internet Explorer web browser. 3. Access the router with your web browser. 4. Open virtual server ports to enable remote image viewing.*

*Note: These are manual steps; however, if you decide to use the wizard, it will perform every step automatically. @@@@@@@@@@@@@@@@Write down this IP Address for future reference. 2. @@@@@@@@Click on the Setup button on the left side of the display. @@@@in a multiple camera environment).*

*@@@@@@@@@@@@@@The WAN IP Address will be listed. @@A Static IP address is a fixed IP address that will not change over time and will be more convenient for you to use to access your camera from a remote location. The Static IP Address will also allow you to access your camera attached to your router over the Internet. 4. Open Virtual Server Ports to Enable Remote Image Viewing The firewall security features built into the DIR-655 router prevent users from accessing the video from the DCS-932L over the Internet. The router connects to the Internet over a series of numbered ports. The ports normally used by the DCS-932L are blocked from access over the Internet. Therefore, these ports need to be made accessible over the Internet. This is accomplished using the Virtual Server function on the DIR-655 router. The Virtual Server ports used by the camera must be opened through the router for remote access to your camera.*

*Virtual Server is accessed by clicking on the Advanced tab of the router screen. Follow these steps to configure your router's Virtual Server settings: 1. Click Enabled. 2. Enter a different name for each entry. 3. Enter your camera's local IP Address (e.g., 192.168.*

*0.120) in the Private IP field. 4. Select TCP for HTTP port, and TCP for 5556 - 5559 ports. 5. If you are using the default camera port settings, enter 80 into the Public and Private Port section, click Apply. 6. Scheduling should be set to Always so that*

*the camera images can be accessed at any time. D-Link DCS-932L User Manual 48 Section 5 - Security Important: Some ISPs block access to port 80 and other commonly used Internet ports to conserve bandwidth. Check with your ISP so that you can open the appropriate ports accordingly.*

*If your ISP does not pass traffic on port 80, you will need to change the port the camera uses from 80 to something else, such as 800. Not all routers are the same, so refer to your user manual for specific instructions on how to open ports. Enter valid ports in the Virtual Server section of your router. Please make sure to check the box next to the camera name on the Virtual Server List to enable your settings. D-Link DCS-932L User Manual 49 Section 6 -*

*Troubleshooting Troubleshooting This chapter provides solutions to problems that can occur during the installation and operation of the DCS-932L. Read the following descriptions if you are having problems. (The examples below are illustrated in Windows Vista® and XP. If you have a different operating system, the screenshots on your computer will look similar to the following examples.) 1. What is Remote Access? How do I enable it? Remote Access allows you to access your camera from any PC connected to the Internet through a web browser.*

*This lets you view your camera feed and manage your camera's settings when you're away from home. To enable Remote Access, simply go through the Camera Installation Wizard included on the Installation CD that came in your package. You can also download the wizard from the following websites: DCS-932L: http://DCS-932L.mydlink.com After going through the wizard, you should see Remote Status: Enabled on the summary page. If you see Remote Status: Disabled, make sure that: ...the front LED on your camera is lit solid green ..*

*.your Internet connection is working ...your router's LAN & WAN connections are working properly .*

*..your router has UPnP enabled (if your router does not support UPnP, please refer to Appendix A) ...*

*your router can get a public IP ...your router is upgraded to the latest firmware ...you have tried rebooting your router by unplugging it, then plugging it back in After checking the above items, you can click the Retry button to refresh the summary screen to see if Remote Access has been enabled. 2. What can I do if I forget my password? If you forget your password, you will need to perform a hard reset of your camera. This process will change all your settings back to the factory defaults.*

*To reset your camera, please use an unfolded paperclip to press and hold the RESET button for at least 3 seconds while your camera is plugged in. 3. In addition to using mydlink.com, is there another way to access my camera remotely over the Internet? D-Link DCS-932L User Manual 50 Section 6 - Troubleshooting Yes, you can access your camera over the Internet through the following URL after successfully installing your camera through the Camera Installation Wizard: http://[mydlink No.*

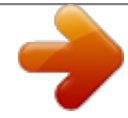

[You're reading an excerpt. Click here to read official D-LINK](http://yourpdfguides.com/dref/5454770) [DCS-932L user guide](http://yourpdfguides.com/dref/5454770) <http://yourpdfguides.com/dref/5454770>

*].mydlink.com For example, if your camera's mydlink No. was 12345678, you would be able to access your camera remotely by opening your web browser and going to http://12345678.mydlink.com This URL will open a webpage where you will be asked to log in by entering your camera's password. After entering your password, your camera's Live View window will open, and you will be able to configure your camera as well. 4. Why does the LED not light up? The power supply might be faulty. Confirm that you are using the provided DC 5V power supply for this network camera. Verify that the power supply is correctly connected.*

*If the camera is functioning normally, the LED may have been disabled. See page 37 for information about how to enable the LED. 5. Why is the camera's network connection unreliable? There might be a problem with the network cable. To confirm that the cables are working, PING the address of a known device on the network.*

*If the cabling is OK and your network is reachable, you should receive a reply similar to the following (…bytes = 32 time = 2 ms). Another possible problem may be that the network device such as a hub or switch utilized by the Network Camera is not functioning properly. Please confirm the power for the devices are well connected and functioning properly. 6. Why does the Network Camera work locally but not remotely? This might be caused by the firewall protection. Check the Internet firewall with your system administrator. The firewall may need to have some settings changed in order for the Network Camera to be accessible outside your local LAN. For more information, please refer to the section about installing your camera behind a router. Make sure that the Network Camera isn't conflicting with any Web server you may have running on your network. The default router setting might be a possible reason.*

*Check that the configuration of the router settings allow the Network Camera to be accessed outside your local LAN. D-Link DCS-932L User Manual 51 Section 6 - Troubleshooting 7. Why does a series of broad vertical white lines appear through out the image? It could be that the CMOS sensor (a square panel situated behind the lens that measures the light signals and changes it into a digital format so your computer can present it into an image that you are familiar with) has become overloaded when it has been exposed to bright lights such as direct exposure to sunlight or halogen lights. Reposition the Network*

*Camera into a more shaded area immediately as prolonged exposure to bright lights will damage the CMOS sensor. 8. The camera is producing noisy images. How can I solve the problem? The video images might be noisy if the Network Camera is used in a very low light environment. 9. The images are poor quality, how can I improve the image quality? Make sure that your computer's display properties are set to at least 6-bit color. Using 16 or 256 colors on your computer will produce dithering artifacts in the image, making the image look as if it is of poor quality.*

*The configuration on the Network Camera image display is incorrect. The Web Configuration Video section of the Web management allows you to adjust the related-parameters for improved images such as: brightness, contrast, hue and light frequency. Please refer to the Web Configuration section for detailed information. 10. Why are no images available through the Web browser? ActiveX might be disabled.*

*If you are viewing the images from Internet Explorer make sure ActiveX has been enabled in the Internet Options menu. You may also need to change the security settings on your browser to allow the ActiveX plug-in to be installed. If you are using Internet Explorer with a version number lower than 6, then you will need to upgrade your Web browser software in order to view the streaming video transmitted by the Network Camera. D-Link DCS-932L User Manual 52*

*Wireless Basics Wireless Basics D-Link wireless products are based on industry standards to provide easy-to-use and compatible high-speed wireless\* connectivity within your home, business or public access wireless networks. Strictly adhering to the IEEE standard, the D-Link wireless family of products will allow you to securely access the data you want, when and where you want it.*

*You will be able to enjoy the freedom that wireless networking delivers. A wireless local area network (WLAN) is a cellular computer network that transmits and receives data with radio signals instead of wires. Wireless LANs are used increasingly in both home and office environments, and public areas such as airports, coffee shops and universities. Innovative ways to utilize WLAN technology are helping people to work and communicate more efficiently. Increased mobility and the absence of cabling and other fixed infrastructure have proven to be beneficial for many users. Under many circumstances, it may be desirable for mobile network devices to link to a conventional Ethernet LAN in order to use servers, printers or an Internet connection supplied through the*

*wired LAN. A Wireless Router is a device used to provide this link. D-Link DCS-932L User Manual 53 Wireless Basics What is Wireless? Wireless or WiFi technology is another way of connecting your computer to the network without using wires. WiFi uses radio frequency to connect wirelessly, so you have the freedom to connect computers anywhere in your home or office network. Why D-Link Wireless? D-Link is the worldwide leader and award winning designer, developer, and manufacturer of networking products.*

*D-Link delivers the performance you need at a price you can afford. D-Link has all the products you need to build your network. How does wireless work? Wireless works similar to how cordless phones work through radio signals to transmit data from one point A to point B. But, wireless technology has restrictions as to how you can access the network. You must be within the wireless network range area to be able to connect your computer. There are two different types of wireless networks Wireless Local Area Network (WLAN), and Wireless Personal Area Network (WPAN). Wireless Local Area Network (WLAN) In a wireless local area network, a device called an Access Point (AP) connects computers to the network. The access point has a small antenna attached to it, which allows it to transmit data back and forth over radio signals. With an indoor access point as seen in the picture, the signal can travel up to 300 feet. With an outdoor access point the signal can reach out up to 30 miles to serve places like manufacturing plants, industrial locations, college and high school campuses, airports, golf courses, and many other outdoor venues.*

*D-Link DCS-932L User Manual 54 Wireless Basics Who uses wireless? Wireless technology as become so popular in recent years that almost everyone is using it, whether it's for home, office, business, D-Link has a wireless solution for it. Home • Gives everyone at home broadband access • Surf the Web, check email, instant message, and etc • Gets rid of the cables around the house • Simple and easy to use Small Office and Home Office • Stay on top of everything at home as you would at office • Remotely access your office network from home • Share Internet connection and printer with multiple computers • No need to dedicate office space D-Link DCS-932L User Manual 55 Wireless Basics Where is wireless used? Wireless technology is expanding everywhere not just at*

*home or office.*

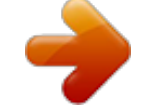

[You're reading an excerpt. Click here to read official D-LINK](http://yourpdfguides.com/dref/5454770) [DCS-932L user guide](http://yourpdfguides.com/dref/5454770) <http://yourpdfguides.com/dref/5454770>

 *People like the freedom of mobility and it's becoming so popular that more and more public facilities now provide wireless access to attract people. The wireless connection in public places is usually called "hotspots". Using a D-Link Cardbus Adapter with your laptop, you can access the hotspot to connect to Internet from remote locations like: Airports, Hotels, Coffee Shops, Libraries, Restaurants, and Convention Centers.*

Wireless network is easy to setup, but if you're installing it for the first time it could be quite a task not knowing where to start. That's why we've put together *a few setup steps and tips to help you through the process of setting up a wireless network. Tips Here are a few things to keep in mind, when you install a wireless network. Centralize your router or Access Point Make sure you place the router/access point in a centralized location within your network for the best performance. Try to place the router/access point as high as possible in the room, so the signal gets dispersed throughout your home.*

*If you have a two-story home, you may need a repeater to boost the signal to extend the range. Eliminate Interference Place home appliances such as cordless telephones, microwaves, and televisions as away as possible from the router/access point. This would significantly reduce any interfere that the appliances might cause since they operate on same frequency. Security Don't let you next-door neighbors or intruders connect to your wireless network. Secure your wireless network by turning on the WPA or WEP security feature on the router. Refer to product manual for detail information on how to set it up. D-Link DCS-932L User Manual 56 Wireless Basics Wireless Modes There are basically two modes of networking: • Infrastructure – All wireless clients will connect to an access point or wireless router. • Ad-Hoc – Directly connecting to another computer, for peer-to-peer communication, using wireless network adapters on each computer, such as two or more DCS-932L wireless network Cardbus adapters. An Infrastructure network contains an Access Point or wireless router. All the wireless devices, or clients, will connect to the wireless router or access point.*

*An Ad-Hoc network contains only clients, such as laptops with wireless cardbus adapters. All the adapters must be in Ad-Hoc mode to communicate. D-Link DCS-932L User Manual 57 Networking Basics Networking Basics Check your IP address After you install your new D-Link adapter, by default, the TCP/IP settings should be set to obtain an IP address from a DHCP server (i.e. wireless router) automatically. To verify your IP address, please follow the steps below. Click on Start > Run. In the run box type cmd and click OK. At the prompt, type ipconfig and press Enter. This will display the IP address, subnet mask, and the default gateway of your adapter.*

*If the address is 0.0.0.0, check your adapter installation, security settings, and the settings on your router. Some firewall software programs may block a DHCP request on newly installed adapters.*

*If you are connecting to a wireless network at a hotspot (e.g. hotel, coffee shop, airport), please contact an employee or administrator to verify their wireless network settings. D-Link DCS-932L User Manual 58 Networking Basics Statically Assign an IP Address If you are not using a DHCP capable gateway/router, or you need to assign a static IP address, please follow the steps below: Step 1 Windows® Vista - Click on Start > Control Panel > Network*

*and Internet > Network and Sharing Center > Manage Network Connections. Windows XP - Click on Start > Control Panel > Network Connections. Step 2 Right-click on the Local Area Connection which represents your D-Link network adapter and select Properties. Step 3 Highlight Internet Protocol (TCP/IP) and click Properties. Step 4 Click Use the following IP address and enter an IP address that is on the same subnet as your network or the LAN IP address on your router. Example: If the router´s LAN IP address is 192.168.0.1, make your IP address 192.168.0.X where X is a number between 2 and 99.*

*Make sure that the number you choose is not in use on the network. Set Default Gateway the same as the LAN IP address of your router (192.168.0.1). Set Primary DNS the same as the LAN IP address of your router (192.168.0.1). The Secondary DNS is not needed or you may enter a DNS server from your ISP. Step 5 Click OK twice to save your settings. D-Link DCS-932L User Manual 59 Technical Specifications Technical Specifications System Requirements • Operating System: Microsoft Windows XP, Vista, Windows 7 • Internet Explorer 6 or above , Firefox 3.5 or above, Safari 4 Networking Protocol • IPV4, ARP, TCP, UDP, ICMP • DHCP Client • NTP Client (D-Link) • DNS Client • DDNS Client (Dyndns and D-Link) • SMTP Client • FTP Client • HTTP Server •*

*PPPoE • UPnP Port Forwarding Built-In Protocol • 10/100BASE-TX Fast Ethernet • 802.11b/g/n WLAN Wireless Connectivity • 802.11b/g/n Wireless with WEP/WPA/WPA2 security • WPS Wireless Transmit Output Power • 16 dbm for 11b, 12 dbm for 11g, 12 dbm for 11n (typical) SDRAM • 32 MB Flash Memory • 4 MB D-Link DCS-932L User Manual Reset Button • Reset to factory default Video Codecs • MJPEG • JPEG for still images Video Features •*

*Adjustable image size and quality • Time stamp and text overlay • Flip and Mirror Resolution • 640 x 480 at up to 20 fps • 320 x 240 at up to 30 fps • 160 x 120 at up to 30 fps Lens • Focal length: 5.*

*01 mm, F2.8 Sensor • VGA 1/5 inch CMOS Sensor IR LED • 5 Meter Illumination Distance with 4 LEDS and Light Sensor Minimum Illumination • Color: 1 LUX @ F2.8 (Day) • B/W: 0 LUX @ F2.8 (Night) View Angle • Horizontal: 45.3° • Vertical: 34.*

*5° • Diagonal: 54.9° 60 Technical Specifications Digital Zoom • Up to 4x 3A Control • AGC (Auto Gain Control) • AWB (Auto White Balance) • AES (Auto Electronic Shutter) Power • Input: 100-240 V AC, 50/60 Hz • Output: 5 V DC, 1.2 A • External AC-to-DC switching power adapter Dimensions (W x D x H) • Including the bracket and stand: 65.8 x 65 x 126 mm • Camera only: 27.2 x 60 x 96 mm Weight • 76.9 g (without bracket and stand) Max Power Consumption*

*• 2 W Operation Temperature • 0 ˚C to 40 ˚C (32 ˚F to 104 ˚F) Storage Temperature • -20 ˚C to 70 ˚C (-4 ˚F to 158 ˚F) Humidity • 20-80% RH noncondensing Emission (EMI), Safety & Other Certifications • FCC Class B • IC • C-Tick • CE D-Link DCS-932L User Manual 61 Contacting Technical Support Contacting Technical Support U.S. and Canadian customers can contact D-Link technical support through our web site or by phone. Before you*

*contact technical support, please have the following ready: • Model number of the product (e.*

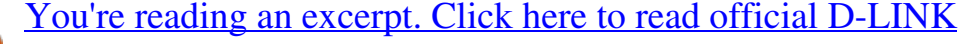

[DCS-932L user guide](http://yourpdfguides.com/dref/5454770)

*DCS-932L) • Hardware Revision (located on the label on the bottom of the Network Camera (e.g. rev A1)) • Serial Number (s/n number located on the label on the bottom of the Network Camera). You can find software updates and user documentation on the D-Link website as well as frequently asked questions and answers to technical issues. For customers within the United States: Phone Support: (877) 453-5465 For customers within Canada: Phone Support: (800) 361-5265 Internet Support: http://support.dlink.com Internet Support: http://support.dlink.ca D-Link DCS-932L User Manual 62 Warranty Warranty Subject to the terms and conditions set forth herein, D-Link Systems, Inc. ("D-Link") provides this Limited Warranty: • Only to the person or entity that originally purchased the product from D-Link or its authorized reseller or distributor, and • Only for products purchased and delivered within the fifty states of the United States, the District of Columbia, U.*

*S. Possessions or Protectorates, U.S. Military Installations, or addresses with an APO or FPO. Limited Warranty: D-Link warrants that the hardware portion of the D-Link product described below ("Hardware") will be free from material defects in workmanship and materials under normal use from the date of original retail purchase of the product, for the period set forth below ("Warranty Period"), except as otherwise stated herein.*

*• Hardware (excluding power supplies and fans): One (1) year • Power supplies and fans: One (1) year • Spare parts and spare kits: Ninety (90) days The customer's sole and exclusive remedy and the entire liability of D-Link and its suppliers under this Limited Warranty will be, at D-Link's option, to repair or replace the defective Hardware during the Warranty Period at no charge to the original owner or to refund the actual purchase price paid. Any repair or replacement will be rendered by D-Link at an Authorized D-Link Service Office. The replacement hardware need not be new or have an identical make, model or part. D-Link may, at its option, replace the defective Hardware or any part thereof with any reconditioned product that D-Link reasonably determines is substantially equivalent (or superior) in all material respects to the defective Hardware. Repaired or replacement hardware will be warranted for the remainder of the original Warranty Period or ninety (90) days, whichever is longer, and is subject to the same limitations and exclusions.*

*If a material defect is incapable of correction, or if D-Link determines that it is not practical to repair or replace the defective Hardware, the actual price paid by the original purchaser for the defective Hardware will be refunded by D-Link upon return to D-Link of the defective Hardware. All Hardware or part thereof that is replaced by D-Link, or for which the purchase price is refunded, shall become the property of D-Link upon replacement or refund. D-Link DCS-932L User Manual 63 Warranty Limited Software Warranty: D-Link warrants that the software portion of the product ("Software") will substantially conform to D-Link's then current functional specifications for the Software, as set forth in the applicable documentation, from the date of original retail purchase of the Software for a period of ninety (90) days ("Software Warranty Period"), provided that the Software is properly installed on approved hardware and operated as contemplated in its documentation. D-Link further warrants that, during the Software Warranty Period, the magnetic media on which D-Link delivers the Software will be free of physical defects. The customer's sole and exclusive remedy and the entire liability of D-Link and its*

*suppliers under this Limited Warranty will be, at D-Link's option, to replace the non-conforming Software (or defective media) with software that substantially conforms to D-Link's functional specifications for the Software or to refund the portion of the actual purchase price paid that is attributable to the Software. Except as otherwise agreed by DLink in writing, the replacement Software is provided only to the original licensee, and is subject to the terms and conditions of the license granted by D-Link for the Software. Replacement Software will be warranted for the remainder of the original Warranty Period and is subject to the same limitations and exclusions. If a material non-conformance is incapable of correction, or if D-Link determines in its sole discretion that it is not practical to replace the non-conforming Software, the price paid by the original licensee for the non-conforming Software will be refunded by D-Link; provided that the non-conforming Software (and all copies thereof ) is first returned to D-Link. The license granted respecting any Software for which a refund is given automatically terminates. Non-Applicability of Warranty: The Limited Warranty provided hereunder for Hardware and Software portions of D-Link's products will not be applied to and does not cover any refurbished product and any product purchased through the inventory clearance or liquidation sale or other sales in which D-Link, the sellers, or the liquidators expressly disclaim their warranty obligation pertaining to the product and in that case, the product is being sold "As-Is" without any warranty whatsoever including, without limitation, the Limited Warranty as described herein, notwithstanding anything stated herein to the contrary.*

*Submitting A Claim (USA): The customer shall return the product to the original purchase point based on its return policy. In case the return policy period has expired and the product is within warranty, the customer shall submit a claim to D-Link as outlined below: • The customer must submit with the product as part of the claim a written description of the Hardware defect or Software nonconformance in sufficient detail to allow DLink to confirm the same, along with proof of purchase of the product (such as a copy of the dated purchase invoice for the product) if the product is not registered. • The customer must obtain a Case ID Number from D-Link Technical Support at 1-877-354-6555, who will attempt to assist the customer in resolving any suspected defects with the product. If the product is considered defective, the customer must obtain a Return Material Authorization ("RMA") number by completing the RMA form and entering the assigned Case ID Number at https://rma.dlink.com/. D-Link DCS-932L User Manual 64 Technical Specifications • After an RMA number is issued, the defective product must be packaged securely in the original or other suitable shipping package to ensure that it will not be damaged in transit, and the RMA number must be prominently marked on the outside of the package. Do not include any manuals or accessories in the shipping package. DLink will only replace the defective portion of the product and will not ship back any accessories.*

[You're reading an excerpt. Click here to read official D-LINK](http://yourpdfguides.com/dref/5454770) [DCS-932L user guide](http://yourpdfguides.com/dref/5454770)

 *• The customer is responsible for all in-bound shipping charges to D-Link.*

*No Cash on Delivery ("COD") is allowed. Products sent COD will either be rejected by D-Link or become the property of D-Link. Products shall be fully insured by the customer and shipped to D-Link Systems, Inc., 17595 Mt. Herrmann, Fountain Valley, CA 92708.*

*D-Link will not be held responsible for any packages that are lost in transit to D-Link. The repaired or replaced packages will be shipped to the customer via UPS Ground or any common carrier selected by D-Link. Return shipping charges shall be prepaid by D-Link if you use an address in the United States, otherwise we will ship the product to you freight collect. Expedited shipping is available upon request and provided shipping charges are prepaid by the customer. D-Link may reject or return any product that is not packaged and shipped in strict compliance with the foregoing requirements, or for which an RMA number is not visible from the outside of the package.*

*The product owner agrees to pay D-Link's reasonable handling and return shipping charges for any product that is not packaged and shipped in accordance* with the foregoing requirements, or that is determined by D-Link not to be defective or non-conforming. Submitting A Claim (Canada): The customer shall *return the product to the original purchase point based on its return policy. In case the return policy period has expired and the product is within warranty, the customer shall submit a claim to D-Link as outlined below: • Customers need to provide their receipt (proof of purchase) even if the product is registered. Without a receipt, no warranty service will be done. The registration is not considered a proof of purchase. • The customer must submit with the product as part of the claim a written description of the Hardware defect or Software nonconformance in sufficient detail to allow D-Link to confirm the same, along with proof of purchase of the product (such as a copy of the dated purchase invoice for the product) if the product is not registered. • The customer must obtain a Case ID Number from D-Link Technical Support at 1-800-361-5265, who will attempt to assist the customer in resolving any suspected defects with the*

*product. If the product is considered defective, the customer must obtain a Return Material Authorization ("RMA") number by completing the RMA form and entering the assigned Case ID Number at https://rma.dlink.ca/.*

*• After an RMA number is issued, the defective product must be packaged securely in the original or other suitable shipping package to ensure that it will not be damaged in transit, and the RMA number must be prominently marked on the outside of the package. Do not include any manuals or accessories in the shipping package. D-Link will only replace the defective portion of the product and will not ship back any accessories. D-Link DCS-932L User Manual 65 Technical Specifications • The customer is responsible for all in-bound shipping charges to D-Link. No Cash on Delivery ("COD") is allowed. Products sent COD will be rejected by D-Link. Products shall be fully insured by the customer and shipped to D-Link Networks, Inc., 2525 Meadowvale Boulevard Mississauga, Ontario, L5N 5S2 Canada. D-Link will not be held responsible for any packages that are lost in transit to D-Link. The repaired or replaced packages will be shipped to the customer via Purolator Canada or any common carrier selected by D-Link.*

*Return shipping charges shall be prepaid by D-Link if you use an address in Canada, otherwise we will ship the product to you freight collect. Expedited shipping is available upon request and provided shipping charges are prepaid by the customer. D-Link may reject or return any product that is not packaged and shipped in strict compliance with the foregoing requirements, or for which an RMA number is not visible from the outside of the package. The product owner agrees to pay D-Link's reasonable handling and return shipping charges for any product that is not packaged and shipped in accordance with the foregoing requirements, or that is determined by D-Link not to be defective or non-conforming. • RMA phone number: 1-800-361-5265 Hours of Operation: Monday-Friday, 9:00AM – 9:00PM EST What Is Not Covered: The Limited Warranty provided herein by D-Link does not cover: Products that, in D-Link's judgment, have been subjected to abuse, accident, alteration, modification, tampering, negligence, misuse, faulty installation, lack of reasonable care, repair or service in any way that is not contemplated in the documentation for the product, or if the model or serial number has been altered, tampered with, defaced or removed; Initial installation, installation and removal of the product for repair, and shipping costs; Operational adjustments covered in the operating manual for the product, and normal maintenance; Damage that occurs in shipment, due to act of God, failures due to power surge, and cosmetic damage; Any hardware, software, firmware or other products or services provided by anyone other than D-Link; and Products that have been purchased from inventory clearance or liquidation sales or other sales in which D-Link, the sellers, or the liquidators expressly disclaim their warranty obligation pertaining to the*

*product.*

*While necessary maintenance or repairs on your Product can be performed by any company, we recommend that you use only an Authorized D-Link Service Office. Improper or incorrectly performed maintenance or repair voids this Limited Warranty. Disclaimer of Other Warranties: EXCEPT FOR THE LIMITED WARRANTY SPECIFIED HEREIN, THE PRODUCT IS PROVIDED "AS-IS" WITHOUT ANY WARRANTY OF ANY KIND WHATSOEVER INCLUDING, WITHOUT LIMITATION, ANY WARRANTY OF MERCHANTABILITY, FITNESS FOR A PARTICULAR PURPOSE AND NONINFRINGEMENT. D-Link DCS-932L User Manual 66 Technical Specifications IF ANY IMPLIED WARRANTY CANNOT BE DISCLAIMED IN ANY TERRITORY WHERE A PRODUCT IS SOLD, THE DURATION OF SUCH IMPLIED WARRANTY SHALL BE LIMITED TO THE DURATION OF THE APPLICABLE WARRANTY PERIOD SET FORTH ABOVE. EXCEPT AS EXPRESSLY COVERED UNDER THE LIMITED WARRANTY PROVIDED HEREIN, THE ENTIRE RISK AS TO THE QUALITY, SELECTION AND PERFORMANCE OF THE PRODUCT IS WITH THE PURCHASER OF THE PRODUCT.*

*Limitation of Liability: TO THE MAXIMUM EXTENT PERMITTED BY LAW, D-LINK IS NOT LIABLE UNDER ANY CONTRACT, NEGLIGENCE, STRICT LIABILITY OR OTHER LEGAL OR EQUITABLE THEORY FOR ANY LOSS OF USE OF THE PRODUCT, INCONVENIENCE OR DAMAGES OF ANY CHARACTER, WHETHER DIRECT, SPECIAL, INCIDENTAL OR CONSEQUENTIAL (INCLUDING, BUT NOT LIMITED TO, DAMAGES FOR LOSS OF GOODWILL, LOSS OF REVENUE OR PROFIT, WORK STOPPAGE, COMPUTER FAILURE OR MALFUNCTION, FAILURE OF OTHER EQUIPMENT OR COMPUTER PROGRAMS TO WHICH D-LINK'S PRODUCT IS CONNECTED WITH, LOSS OF INFORMATION OR DATA CONTAINED IN, STORED ON, OR INTEGRATED WITH ANY PRODUCT RETURNED TO D-LINK FOR WARRANTY SERVICE) RESULTING FROM THE USE OF THE PRODUCT, RELATING TO WARRANTY SERVICE, OR ARISING OUT OF ANY BREACH OF THIS LIMITED WARRANTY, EVEN IF D-LINK HAS BEEN ADVISED OF THE POSSIBILITY OF SUCH DAMAGES.*

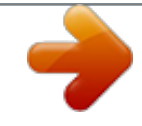

[You're reading an excerpt. Click here to read official D-LINK](http://yourpdfguides.com/dref/5454770)

[DCS-932L user guide](http://yourpdfguides.com/dref/5454770)